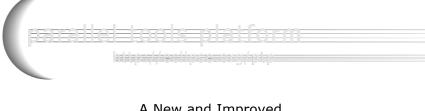

#### A New and Improved Eclipse Parallel Tools Platform

Advancing the Development of Scientific Applications

Jay Alameda, NCSA alameda@illinois.edu Jeff Overbey, NCSA overbey2@illinois.edu

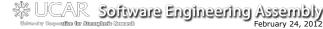

Portions of this material are supported by or based upon work supported by the Defense Advanced Research Projects Agency (DARPA) under its Agreement No. HR0011-07-4002; the United States Department of Energy under Contract No. DE-FG02-06E2752 and the SI2-SSI Productive and Accessible Development Workbench for HPC Applications, which is supported by the National Science Foundation under award number OCI 1047956

Based on slides by Greg Watson, Beth Tibbitts, and others

### **Tutorial Outline**

| Time (Tentative) | Module                                       | Topics                                                                                                    |
|------------------|----------------------------------------------|----------------------------------------------------------------------------------------------------|
| 8:30-9:00        | 1. Eclipse & PTP<br>Installation             | + Installation of Eclipse and PTP<br>(can start early as people arrive)                                                                                                    |
| 9:00-9:30        | 2. Introduction &<br>Overview                | + Eclipse architecture & organization<br>overview                                                                                                    |
| 9:30-10:30       | 3. Developing with<br>Eclipse                | <ul> <li>+ Eclipse basics; Creating a new project<br/>from CVS; Local, remote, and<br/>synchronized projects</li> <li>+ Editing C files; MPI Features; Building w/<br/>Makefile</li> </ul> |
| 10:30-10:45      | BREAK                                        |                                                                                                    |
| 10:45-11:45      | 3. Developing with<br>Eclipse<br>(continued) | Continue from before the break<br>+ Resource Managers and launching a<br>parallel app<br>+ Fortran, Refactoring, other Advanced<br>Features                                                |
| 11:45-12:00      | 4. Wrap-up                                   | <ul> <li>NCSA HPC Workbench, Other Tools,<br/>website, mailing lists, future features</li> </ul>                                                                                           |

### Module 1: Installation

- + Objective
  - + To learn how to install Eclipse and PTP
- + Contents
  - + System Prerequisites
  - Eclipse Download and Installation of "Eclipse IDE for Parallel Application Developers" – parallel package
  - + Installation Confirmation
  - + Updating the PTP within your Eclipse to the latest release

## About the Tutorial Installation

- + This tutorial assumes you have Eclipse and PTP preinstalled on your laptop
- If you already have Eclipse installed, go directly to "Starting Eclipse", slide 5
- If you don't have Eclipse installed, you will need to follow the handouts so that you can catch up with the rest of the class
- Note: up-to-date info on installing PTP and its pre-reqs is available from the release notes:
  - + http://wiki.eclipse.org/PTP/release\_notes/5.0
  - + This information may supersede these slides

#### raraliei Etotoksepirationame

#### System Prerequisites

- + Local system (running Eclipse)
  - + Linux (just about any version)
  - + Mac OS X (10.5/Leopard or later)
  - + Windows (XP or later)
- + Java: Eclipse requires Sun or IBM Java
  - + Only need Java runtime environment (JRE)
  - + Java 1.6 or higher
    - +Java 1.6 is the same as Java SE 6.0
  - + The GNU Java Compiler (GCJ), which comes standard on Linux, will not work!
  - + OpenJDK, distributed with some Linux distributions, has not been tested by us but should work.
  - + See http://wiki.eclipse.org/PTP/installjava

Module 1

1-2

#### **Eclipse Packages**

- + The current version of Eclipse (3.7) is also known as Indigo
- Eclipse is available in a number of different packages for different kinds of development
   http://eclipse.org/downloads
- + With Indigo, there is a new package directly relevant for HPC:
  - + Eclipse IDE for Parallel Application Developers
  - + This is recommended for all new installs

Eclipse IDE for Parallel Application Developers (includes Incubating components). 184 MB Downloaded 39.008 Times Details Package"

+ Can also add PTP to an existing Eclipse installation

Module 1

1-3

#### Eclipse Installation

- Download the Eclipse IDE for Parallel Application Developers package
   http://download.eclipse.org
- Make sure you match the architecture with that of your laptop
- + If your machine is Linux or Mac OS X, untar the file
  - + On Mac OS X you can just double-click in the Finder
- + If your machine is Windows, unzip the file
- + This creates an folder containing the executable as well as other support files and folders

#### Starting Eclipse

- + Linux
  - + From a terminal window, enter "<eclipse\_installation\_path>/eclipse/eclipse &"
- + Mac OS X
  - From finder, open the
    - folder where you installed
  - + Double-click on the application
  - + Or launch from a terminal window instead (like Linux)
- + Windows
  - + Open the folder
  - + Double-click on the executable

#### perentici internet in the second second second second second second second second second second second second s

#### Specifying A Workspace

- + Eclipse prompts for a workspace location at startup time
- + The workspace contains all user-defined data
  - + Projects and resources such as folders and files
  - + The default workspace location is fine for this tutorial

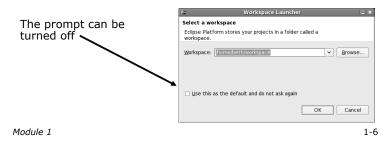

#### Eclipse Welcome Page

+ Displayed when Eclipse is run for the first time Select "Go to the workbench",

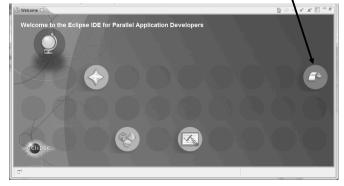

Module 1

1-7

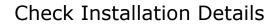

- + To confirm you have installed OK
  - + Mac:
  - + Others:
- + Choose
- Confirm you have the following installed software

Differs depending on base download

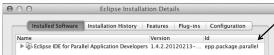

+ Close the dialog:

Checking for PTP Updates
 From time-to-time there may be newer PTP releases than the Indigo release

- + Indigo and "Parallel package" updates are released only in Sept and February
- + PTP maintains its own update site with the most recent release
  - + Bug fix releases can be more frequent than Indigo's and what is within the parallel package
- You must enable the PTP-specific update site before the updates will be found

### Updating PTP

000

Available Software Select a site or enter the location of a site

Work with: <sup>(1)</sup> type or select a site

- + Enable PTP-specific update site
  - + Help>Install New Software...
  - + Click Available Software Sites link
  - + Ensure this checkbox is selected for the PTP site: http://download.eclipse.org/tools/ptp/updates/indigo
  - + Choose OK
  - + Choose **Cancel** (to return to Eclipse workbench)
- + Now select Help>Check for updates
  - + If you see "No updates were found"...
  - + It's only because there are no updates in the "Eclipse IDE for Parallel Application Developers"
    - + We will update the PTP within it

Module 1

1-10

## Updating PTP (2)

- + We will get the PTP release that is more recent than what is currently (Nov. 2011) within the parallel package
- + Now select Help>Install New Software...
  - + In the Work With: dropdown box, select the PTP update site you confirmed already:

| Available 9                                    |                                                                                                    | [                  |
|------------------------------------------------|----------------------------------------------------------------------------------------------------|--------------------|
| Check the                                      | items that you wish to install.                                                                             |                    |
| Work with:                                     | PTP - http://download.eclipse.org/tools/ptp/updates/indigo                                                  | • Add              |
| morite mittin.                                 | The http://downodatechpsciolg/cools/ptp/apdates/maigo                                                       |                    |
| nonk man                                       | Find more software by working with the <u>"Available Software</u>                                           |                    |
| type filter                                    | Find more software by working with the "Available Soft                                                      | ware Sites" prefer |
| type filter                                    | Find more software by working with the <u>"Available Soft</u><br>text                                       |                    |
| type filter                                    | Find more software by working with the <u>"Available Soft</u><br>text<br>ortran Development Tools (Photran) | ware Sites" prefer |
| type filter     Name     ▶ 000 Fc     ▶ 000 Pc | Find more software by working with the <u>"Available Soft</u><br>text                                       | ware Sites" prefe  |

| na raliei tools na tôrm                                                                                                    |                                                                                                    |
|----------------------------------------------------------------------------------------------------|----------------------------------------------------------------------------------------------------|
| Updating PTP (3)                                                                                                    | Updating PTP (4)                                                                                                    |
| + Quick and dirty:     + Check everything - which updates existing features and adds a few more     Name     ✓ ► 000 Fortran Development Tools (Photran)     ✓ ► 000 Parallel Tools Platform     ✓ ► 000 Parallel Tools Platform     ✓ ► 000 Parallel Tools                                                                                                    | <ul> <li>+ Select Next to continue updating PTP</li> <li>+ Select Next to confirm features to install</li> <li>+ Accept the License agreement and select Finish</li> </ul>                                                                                                    |
| <ul> <li>+ Detailed:</li> <li>+ Open each feature and check the ones you want to update</li> <li>+ Icons indicate: Grey plug: already installed<br/>and up to date<br/>Double arrow: can be updated<br/>Color plug: Not installed yet</li> <li>Note: For this tutorial, install GEM and TAU</li> <li>✓ FTP External Tools Framework TAU Extension<br/>✓ FTP External Tools Framework TAU Extension<br/>✓ FTP External Tools Framework TAU Extension<br/>✓ FTP External Tools Framework TAU Extension</li> <li>✓ FTP External Tools Framework TAU Extension</li> <li>✓ FTP External Tools Framework TAU Extension</li> <li>✓ FTP External Tools Framework TAU Extension</li> <li>✓ FTP External Tools Framework TAU Extension</li> <li>✓ FTP External Tools Framework TAU Extension</li> <li>✓ FTP External Tools Framework TAU Extension</li> <li>✓ FTP External Tools Framework TAU Extension</li> <li>✓ FTP External Tools Framework TAU Extension</li> <li>✓ FTP External Tools Framework TAU Extension</li> <li>✓ FTP External Tools Framework TAU Extension for Fortran</li> <li>✓ FTP External Tools Framework TAU Extension for Fortran</li> <li>✓ FTP External Tools Framework TAU Extension for Fortran</li> <li>✓ FTP External Tools Framework TAU Extension for Fortran</li> </ul> | Wait for installated finish Select Restart Now when prompted • Select Restart Close for the installation changes to take effect. You may try to apply the changes without restarting, but this may cause errors. You will need to restart Edipse for the installation changes to take effect. You may cause errors. You will need to restart Edipse for the installation changes to take effect. You may cause errors. You will need to restart Edipse for the installation changes to take effect. You may cause errors. You will need to restart Edipse for the installation changes to take effect. You may cause errors. |
| Module 1 Contact all update sites during install to find required software                                                                                                    | Module 1                                                                                                    |

1-13

Wait for installation to

If conference network is too slow, we have this cached on USB

1-11

#### Restart after Install

D • Li 2 • C Projec

- + If any top-level features are installed... Welcome page informs you of new features installed
- We only updated PTP, so we land back at C/C++ Perspective

|                        | C/C++ - Eclipse - /User | s/beth/Documents/workspace2  |                |          |       |
|------------------------|-------------------------|------------------------------|----------------|----------|-------|
| ©©]⊴•≈•≷•€•]∘<br>∾⊙•⊙• | %•⊗•]¢•0•8⊧• <b>0</b> • | )@@#•]@]]0•]0                | •              | E CC++   |       |
| tupioner 12 0 0        |                         |                              |                | 202 BT 1 | •     |
| 88 2 7                 |                         |                              |                |          | 2.7   |
|                        |                         |                              |                |          |       |
|                        | 1. Problems 13 Tasks    | 🕼 Console 🖂 Properties 🚯 Rem | ota Environary | aug) p.  | v = 0 |
|                        | Description             | A Resource                   | Path           | Location | Type  |
|                        | •(                      |                              |                | ,        | ).    |

- ... Ready to go!
- + Help>About or Eclipse > About Eclipse ... will indicate the release of PTP installed
- + Further **Help>Check for Updates** will find future updates on the PTP Update site

| Module . | 1 |
|----------|---|
|----------|---|

1-14

#### Module 2: Introduction

- + Objective
  - + To introduce the Eclipse platform and PTP
- + Contents

Module 2

- + New and Improved Features
- + What is Eclipse?
- + What is PTP?

2-0

#### New and Improved Features

- + More flexible projects
  - + Synchronized projects overcome many problems of remote projects
  - + Allows development when "off-line"
  - + Works with non-C/C++ projects
- + More customizable resource managers
  - + Resource managers can now be added by users
  - + Able to have site-specific configurations
  - + Interactive launch using job schedulers now supported

## New and Improved Features (2)

- + Scalable system/job monitoring
  - New perspective allows monitoring of systems of virtually any size
  - + View shows location of jobs on cluster
  - + Active and inactive jobs views
- + Remote support for performance tools
  - + External Tools Framework has been extended to support remote systems
  - Performance tools such as TAU can now launch and collect data from remote systems

#### What is Eclipse?

- A vendor-neutral open-source workbench for multi-language development
- + A extensible platform for tool integration
- Plug-in based framework to create, integrate and utilize software tools

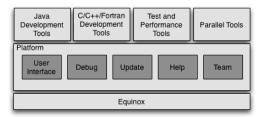

Module 2

Module 2

2-3

#### **Eclipse Features**

- + Full development lifecycle support
- + Revision control integration (CVS, SVN, Git)
- + Project dependency management
- + Incremental building
- + Content assistance
- + Context sensitive help
- + Language sensitive searching
- + Multi-language support
- + Debugging

Module 2

Module 2

2-4

## Parallel Tools Platform (PTP)

- The Parallel Tools Platform aims to provide a highly integrated environment specifically designed for parallel application development
- + Features include:
  - + An integrated development environment (IDE) that supports a wide range of parallel architectures and runtime systems
  - + A scalable parallel debugger
  - + Parallel programming tools
  - (MPI, OpenMP, UPC, etc.)
     Support for the integration of parallel tools
  - + An environment that simplifies the end-user interaction with parallel systems
- + http://www.eclipse.org/ptp

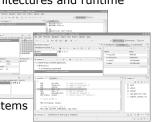

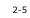

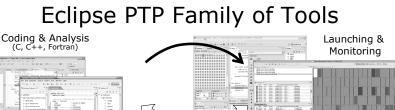

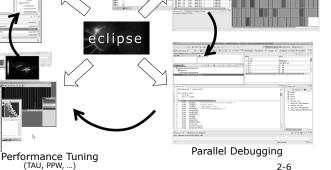

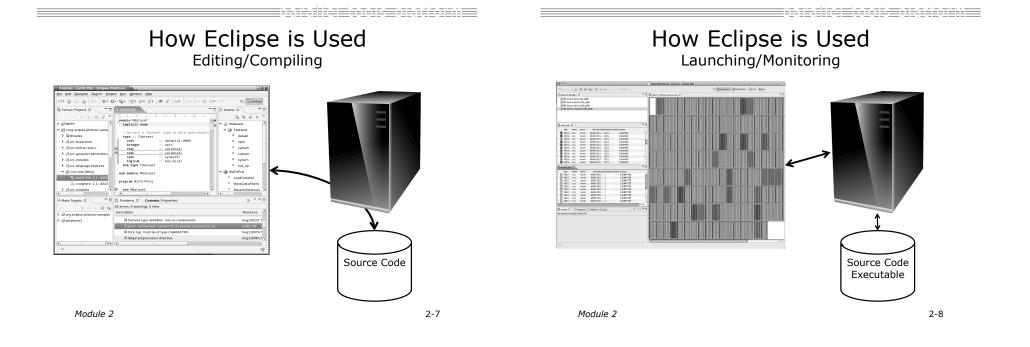

How Eclipse is Used Debugging

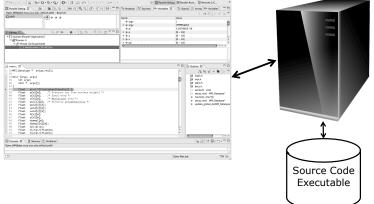

How Eclipse is Used Performance Tuning

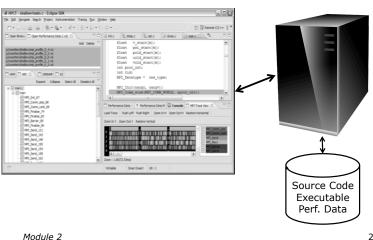

#### Module 3: Developing with Eclipse

#### + Objective

- + Learn basic Eclipse concepts: Perspectives, Views, ...
- + Learn about local, remote, and synchronized projects
- + Learn how to create and manage a C project
- + Learn about Eclipse editing features
- + Learn about Eclipse Team features
- + Learn about MPI features
- + Learn how to build and launch an MPI program on a remote system

**Basic Eclipse Features** 

- + Learn about Fortran projects
- + Learn about searching, refactoring, etc.

Module 3

3-0

#### Contents

- + Basic Eclipse Features (3-2)
- Projects In Eclipse (3-13)
- Editor Features (3-24)
- <u>Team Features (</u>3-34)
- MPI Features (3-40)
- Synchronizing the Project (3-56)
- + Building the Project (3-62)
- + <u>Running: Resource Manager Configuration (</u>3-69)
- + <u>Running: Launching a Job(</u>3-82)
- + Advanced Features: Searching (3-90)
- + Fortran Specifics (3-99)
- + Advanced editing: Code Templates (3-108)
- <u>Refactoring and Transformation (3-113)</u>

Module 3

3-1

#### **Eclipse Basics**

- A workbench contains the menus, toolbars, editors and views that make up the main Eclipse window
- The workbench represents the desktop development environment
  - + Contains a set of tools for resource mgmt
  - Provides a common way of navigating through the resources
- Multiple workbenches can be opened at the same time
- Only one workbench can be open on a *workspace* at a time

Module 3

2) Egc/C++ BE Outline 13 
 Make Targete Project Explorer 33 Norld.c 😫 512 8 × 0 # 0 Stdio.h Stdib.h 9. main(void) : ► Sinaries
► Debug
► Dincludes
₩ Bincludes
₩ Bincludes Jersion : Copyright : Your copyright notice Description : Hello World in C, Amai-#include <stdio.h> #include <stdlib.h> view main(void) {
 puts("!!!Hello World!
 return EXIT\_SUCCESS; view editor ems 🖞 🖉 Tasks 🔛 Console) 🗆 Prop view perspective 3-3

#### Perspectives

- + Perspectives define the layout of views and editors in the workbench
- + They are *task oriented*, i.e. they contain specific views for doing certain tasks:
  - + There is a for manipulating resources
  - + C/C++ Perspective for manipulating compiled code
  - + **Debug Perspective** for debugging applications
- + You can easily switch between perspectives
- + If you are on the Welcome screen now, select "Go to Workbench" now -12

3-4

### Switching Perspectives

New Windo New Editor + Three ways of changing perspectives 1. Choose the Perspective menu option Then choose Other... B CVS Repository Exploring 🌣 Debug 認 PTP Debug 2. Click on the **Open Perspective** button in the III PTP Runtime upper right corner of Besource screen (hover over it to <sup>0</sup> Team Synchronizing see names) C/C++ 🕆 嘂 Parallel Runt. OK Cancel Click on a perspective shortcut button + Switch to the C/C++ Perspective

Module 3

3-5

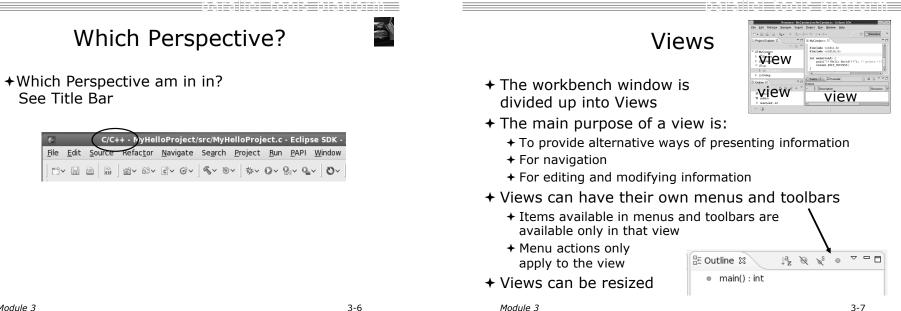

#### Stacked Views

- + Stacked views appear as tabs
- + Selecting a tab brings that view to the

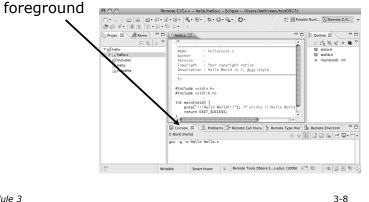

Module 3

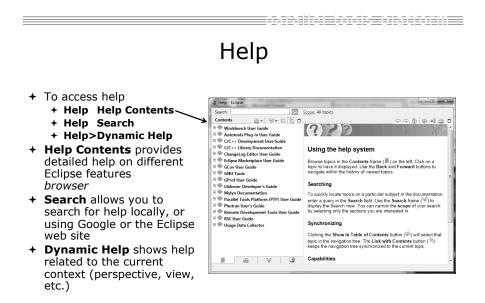

Module 3

#### Expand a View

- Double-click on a view/editor's tab to fill the workbench with its content;
- + Repeat to return to original size

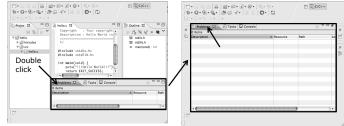

 Window > Reset Perspective returns everything to original positions

Module 3

Module 3

3-9

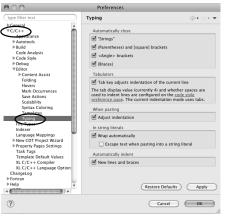

#### Eclipse Preferences

- Eclipse Preferences allow customization of almost everything
- + To open use
  - + Mac:
  - + Others:
  - Window>Preferences...
- The C/C++ preferences allow many options to be altered
- In this example you can adjust what happens in the editor as you type.

#### Preferences Example

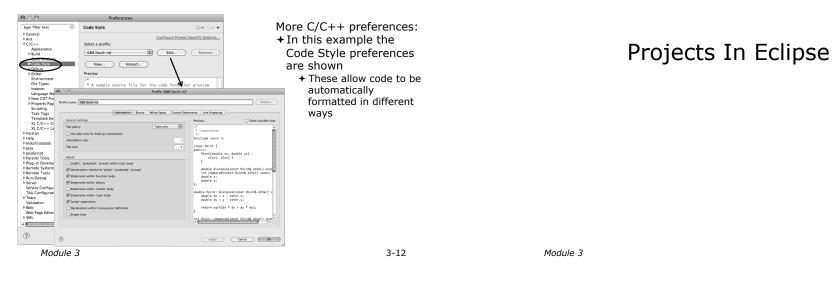

3-13

### **Project Types**

- + Local
  - + Source is located on local machine, builds happen locally
- + Synchronized
  - + Source is local, then synchronized with remote machine(s)
  - + Building and launching happens remotely (can also happen locally)
- + Remote
  - + Source is located on remote machine(s), build and launch takes place on remote machine(s)

Synchronized Projects

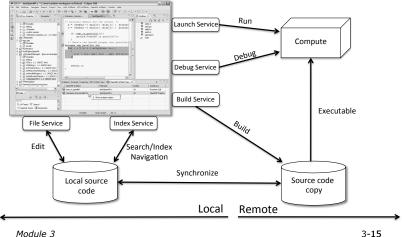

#### C, C++, and Fortran Projects Build types

- Makefile-based
  - Project contains its own makefile (or makefiles) for building the application
- + Managed
  - + Eclipse manages the build process, no makefile required

#### Parallel programs can be run on local machine or on a remote system

+ MPI (or other runtime) needs to be installed

ories 🖾

Paste Connection #V

N 82 P

+ An application built locally probably can't be run on a remote machine unless their architectures are the same

Module 3

3-17

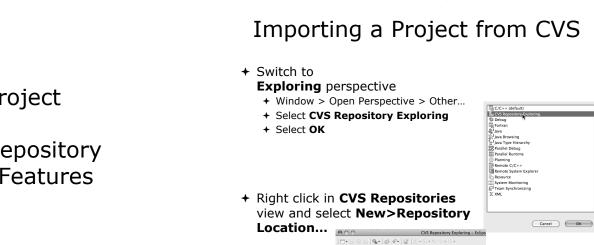

#### Remote Projects

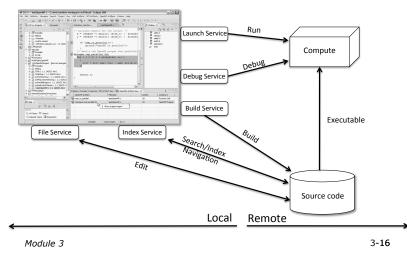

## Checking out the project

Using a Source Code Repository Introduction to Team Features

#### paralle tools platton

### Add CVS Repository

- + Enter Host: dev.eclipse.org
- + Repository path: /cvsroot/tools
- + For anonymous access:
  - + User
  - + No password is required
  - + Connection type: pserver (default)

#### + For authorized access:

- + User: your userid
- + Password: your password
- + Connection type: change to extssh
- + Select Finish

Module 3

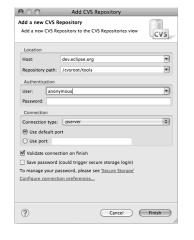

3-20

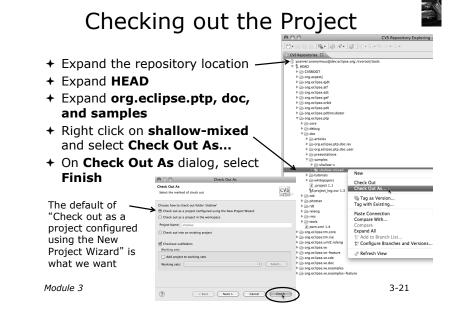

#### C/C++ Perspective New Project Wizard As project is checked out from CVS, the Wizard helps you configure the Eclipse information to Create a wizard This kind of project is as + Switch to the C/C++ Perspective be added to the project when Prompted +Expand Remember my deci ( No Yes +Select and click on + You should now see the shallow project in your +Enter shallow as workspace + Under 000 PE Developer Edition - /Users/beth/ews) \$. 8. \$. \$. 0. 9. Q. B. B. expand 000 E 60 10-10 C Project - scroll to the bottom Create C project of selected typ (Next2) Carcel Finish + Select The shallow Id Project name: shallow + Select a toolchain that Expand the matches your system from Vise default location project root Location: Toolchains to see the system: default + Since we will build/run this on project's the remote system, choose For SC tutorial MacOSX GCC MinGW GCC Executable (XLF Fortran on Ma contents an appropriate toolchain Choose - Makefile project Remote Linux GCC Tool Chain You may need to uncheck Empty Project Remote Linux Empty Project - Fortran Remote XL C/C++ Tool Chain Remote XL UPC Tool Chain Solaris GCC "Show project types and Demo - Hello World - Fortr lems 😣 🖉 Taska) 🖾 Consola) 🖂 Pro GCC Tool toolchains only if they are • Show project types and toolchains only if they are s Chain supported on the platform" + Click on Finish - -----S shalle Module 3 < Back Next > Cancel Finish 3-22 Module 3 3-23

#### Editors

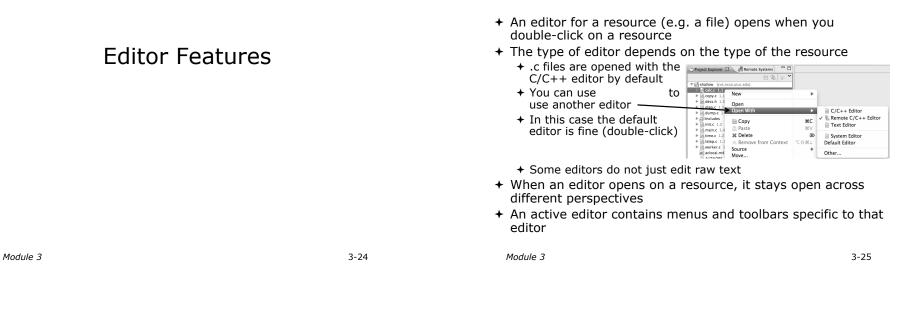

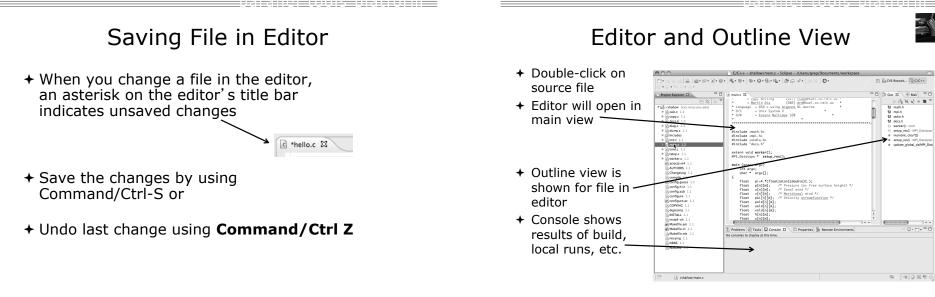

- 0

3-28

#### Source Code Editors & Markers

linear\_function.c 🕱

return y;

Icons:

\* Returns f(x) = 3.0\*x + 2.0

double y = 3.0\*x + 2.0

// TODO add semicolon to end of next line

Task tag

Warning

Error

double evaluate(double x)

- + A source code editor is a special type of editor for manipulating source code
- + Language features are highlighted
- Marker bars for showing
  - + Breakpoints
  - + Errors/warnings
  - + Task Tags, Bookmarks
- + Location bar for navigating to interesting features in the entire file

Module 3

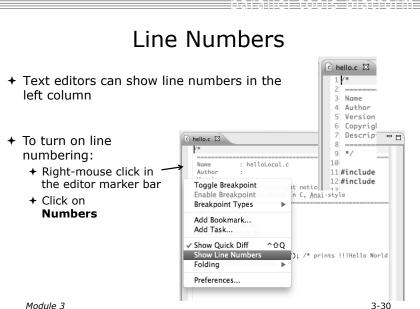

## Code Analysis (Codan)

- + If you see bug icons in the editor marker bar, they are likely suggestions from Codan
- + Code checkers can flag possible errors, even if code is technically correct
- + To turn them off, use Preferences

#### C/C++ > Code Analysis

and uncheck all problems Select OK to + close Preferences

+To remove icons: Rightmouse on Project > Run C/C++ Code Analysis

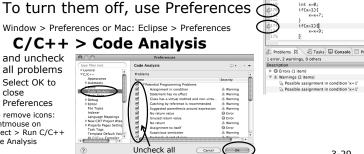

3-29

# Navigating to Other Files

- + On demand hyperlink
  - + In main.c line 135:
  - + Hold down Command/Ctrl kev e.g. on call to initialise
  - + Click on initialise to navigate to its definition in the header file (Exact key combination depends on your OS)
  - + E.g. Command/Ctrl and click on initialise
- Open declaration
  - + Right-click and select Open **Declaration** will also open the file in which the element is declared
  - + E.g. in main.c line 29 right-click on decs.h and select Open Declaration

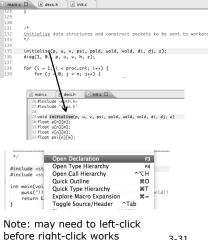

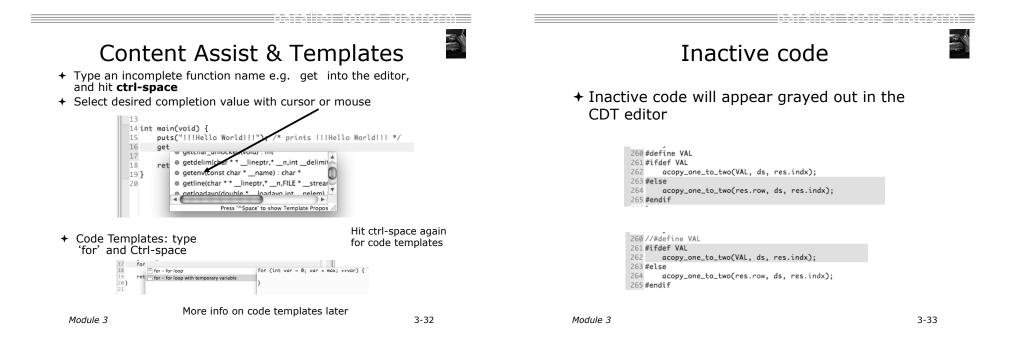

Team Features

#### "Team" Features

- + Eclipse supports integration with multiple version control systems (VCS)
  - + CVS, SVN, Git, and others
  - + Collectively known as "Team" services
- + Many features are common across VCS
  - + Compare/merge
  - + History
  - + Check-in/check-out
- + Some differences
  - + Version numbers
  - + Branching

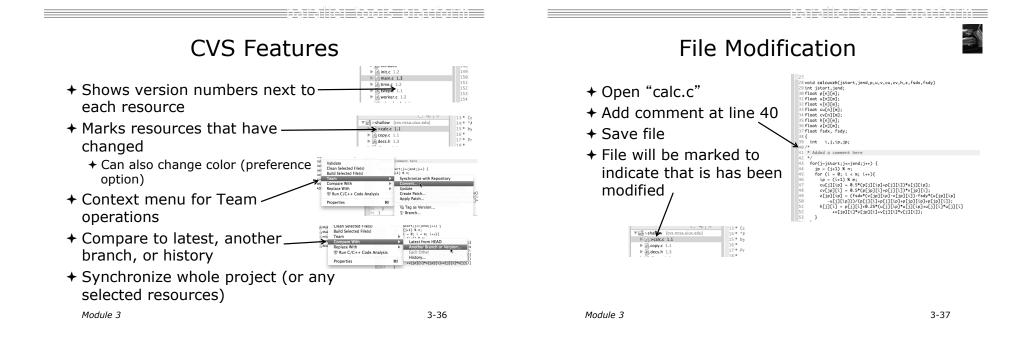

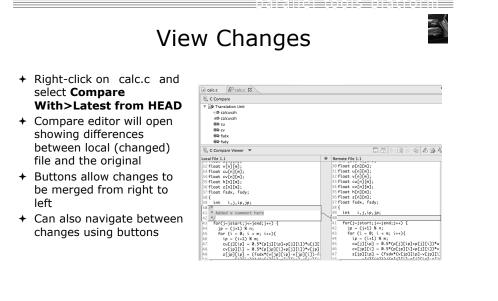

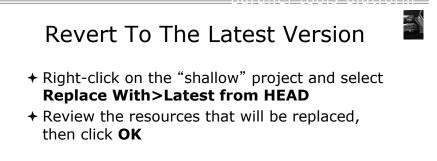

| The selected elements<br>Should the replace pro | contain uncommitted changes that will be overwritten.<br>sceed? |
|-------------------------------------------------|-----------------------------------------------------------------|
| _                                               | Cancel << Details OK                                            |
| (?)                                             | Cancel (<< Details) OK                                          |
| ?                                               |                                                                 |
| -                                               | contain uncommitted changes that will be overwritten.           |
| (?) The following elements Changes ▼ S shallow  |                                                                 |

**MPI** Features

#### **MPI-Specific Features**

- + PTP's Parallel Language Development Tools (PLDT) has several features specifically for developing MPI code
  - + Show MPI Artifacts
  - + Code completion
  - + Context Sensitive Help for MPI
  - + Hover Help
  - + MPI Templates in the editor
  - + MPI Barrier Analysis

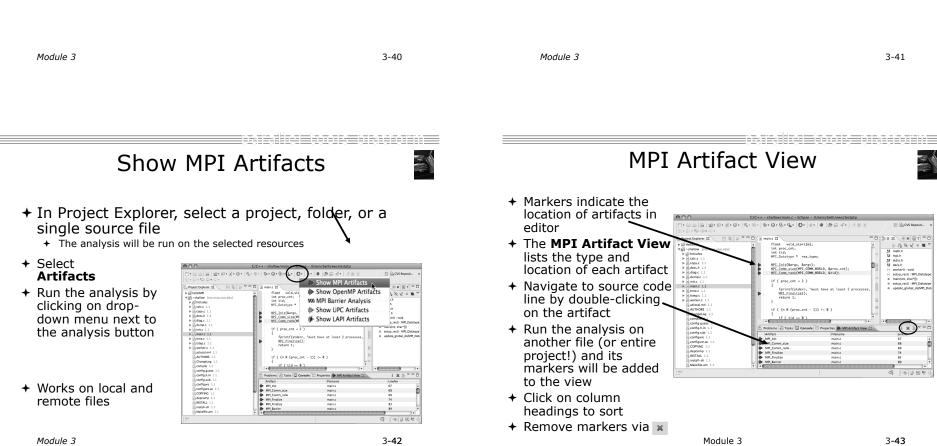

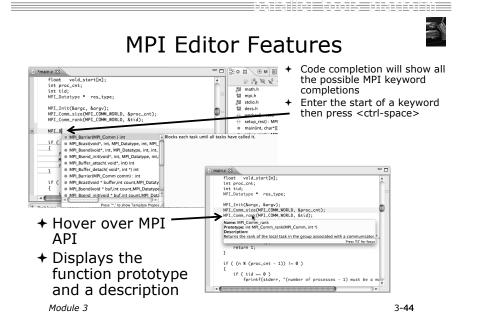

#### Context Sensitive Help

- Click mouse, then press help key when the cursor is within a function name
  - + Windows: F1 key
  - + Linux: ctrl-F1 key
  - + MacOS X: Help key or Help►Dynamic Help
- + A help view appears (**Related Topics**) which shows additional information (You may need to click on MPI API in editor again, to populate)
- + Click on the function name to see more information
- Move the help view within your Eclipse workbench, if you like, by dragging its title tab

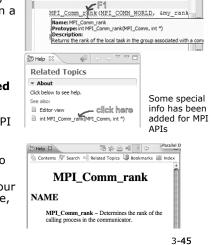

#### MPI Templates

+Allows quick entry of common patterns in MPI programming

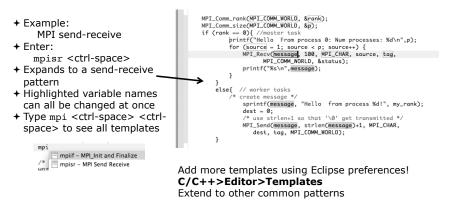

MPI Barrier Analysis

5-0-15-0-0-- M-2100

MPI

isource = 1; source < p; source NPI\_Recv(message, 100, MPI\_CHAR, MPI\_COMM\_WORLD, &status); printf("%s\n",message);

> MyBarrier.c MyBarrier.c MyBarrier.c MyBarrier.c MyBarrier.c MyBarrier.c MyBarrier.c MyBarrier.c MyBarrier.c MyBarrier.c

MPI Barrier (MPI COMM WORLD) :

0. 🗈 🗟 c/c++

**^** 

Barrier Errors

WA Erro

· WA Loop (dynan

BE Outline 💠 🛞 Make Targets

- Mil scolo,n - Mil string,h - Mil mpi,h - O Barrier() : void - O main(int, char\*()) : int

M stdio.h

128800

i ~ ~

ি ৫ । ৫ জ খ

#### S Local files only Verify barrier

#### synchronization in C/ MPI programs

Interprocedural static analysis outputs:

+For verified programs, lists barrier statements that synchronize together (match)

+ For synchronization errors, reports counter example that illustrates and explains the error

Module 3

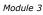

WA Barrier 4 (0) WA Barrier 5 (1)

Module 3

11 · . . . . . . . . . . . . . . . .

Project Explorer

⊖ ⊕ % yBarrier ⊕ ⊕ 1ndudes ⊕ ⊕ src ⊕ ⊕ MyBarrier.c ⊕ ⊕ Dehun

응 (금 Debug 응 (금 MyCproject 응 (금 MySampleProject

M NP1 Barriers

Wi main Wi main Wi main Wi main Wi main Wi main Wi main

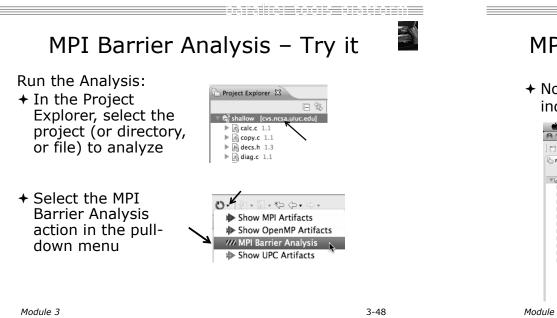

3-49

# MPI Barrier Analysis – Try It (2)

+ No Barrier Errors are found (no pop-up indicating error); Two barriers are found

| 00               | 0             |          |          |       |     |                   | 0  | c] C/C++         | - shallo | w/main.c | – Eclipse – | /Users/be | th/ews |
|------------------|---------------|----------|----------|-------|-----|-------------------|----|------------------|----------|----------|-------------|-----------|--------|
| ĒŶ•              | R 🖻           | ā ] [    | සි• ස•   | c • G | •]6 | <u>،</u> •        |    | \$\$• <b>Q</b> • | 3 • Q.   | • ] 🥭 🖾  | A•] 🗉       | T ] O• ]  | 셁ㆍ상    |
| Pro              | ject Explorer | 23       |          | - 0   | c   | main.c 8          | z  |                  |          |          |             |           |        |
|                  |               |          | Εģ       |       |     | 33                |    | MPI_Find         |          |          |             |           |        |
| ▼1 <sup>-C</sup> | shallow [cvs  | .ncsa.ui | iuc.edul |       |     | 34<br>35 3        |    | return 1         | ;        |          |             |           |        |
|                  | calc.c 1.1    |          | ,        |       |     | 35 3<br>36        | t. |                  |          |          |             |           |        |
|                  | copy.c 1.     |          |          |       |     |                   | f  | (tid != 0        | } (      |          |             |           |        |
| ►                | h decs.h 1.   | 3        |          |       |     | 38                |    | worker()         | ;        |          |             |           |        |
| ►                | diag.c 1.1    |          |          |       | 11. |                   |    | MPI_Barr         |          |          | RLD);       |           |        |
| ►                | dump.c 1      | .1       |          |       |     | 90                |    | MPI_Find         | lize();  |          |             |           |        |
|                  | ၍ Includes    |          |          |       |     | 91 <b>3</b><br>92 | •  | else {           |          |          |             |           |        |
|                  | nit.c 1.2     |          |          |       |     |                   | /* | master pr        | ocess *  | /        |             |           |        |
|                  | nain.c 1.     |          |          |       |     | 94                |    |                  |          |          |             |           |        |
|                  | f time.c 1.2  |          |          |       | 100 | ··· ·             |    |                  | - / /-   |          | 11.         |           |        |
|                  | tstep.c 1.    |          |          |       |     |                   | -  |                  |          |          |             |           |        |
|                  | worker.c      |          |          |       | ~   |                   |    | Matches 0        |          |          |             |           |        |
|                  | AG aclocal.m4 |          |          |       |     | Function          | n  | Filena           |          | LineNo   | IndexNo     |           |        |
|                  | ChangeLo      |          |          |       |     | main              |    | main.            |          | 89       | 1           |           |        |
|                  | Compile 1     |          |          |       | w.  | main              |    | main.            | -        | 206      | 2           |           |        |
|                  | config.gue    |          |          |       |     |                   |    |                  |          |          |             |           |        |
|                  | El config.gae |          |          |       |     |                   |    |                  |          |          |             |           |        |

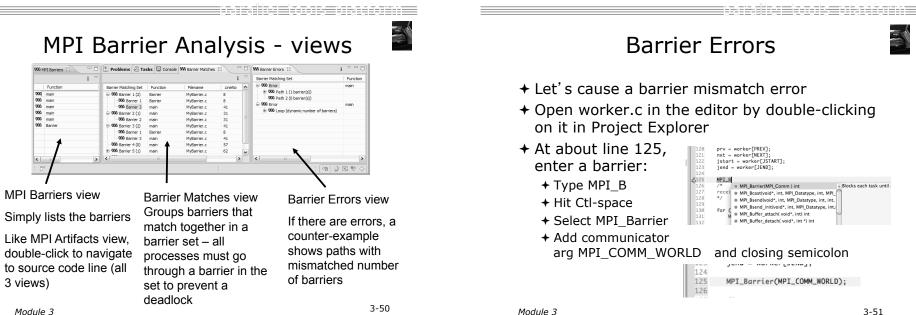

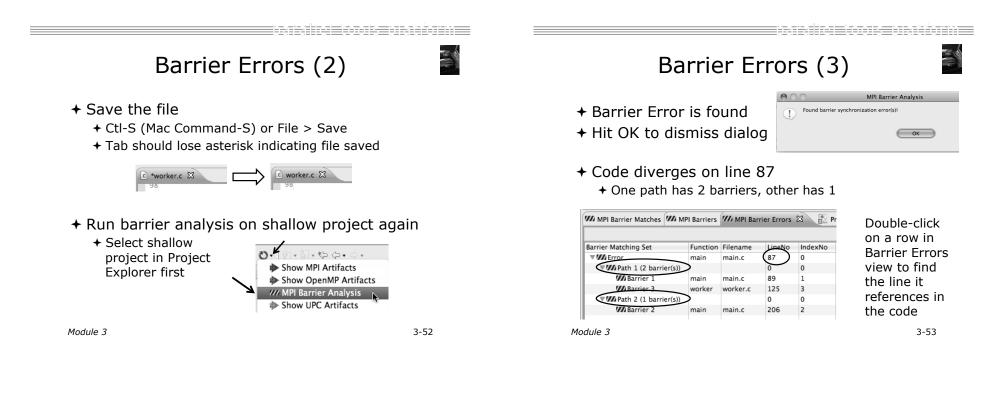

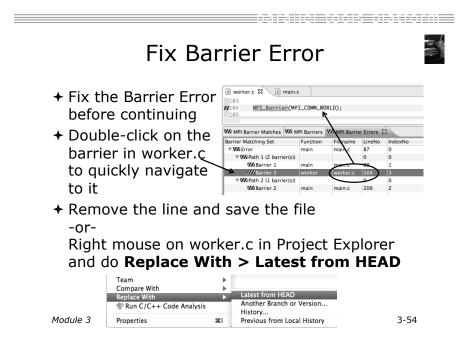

Remove Barrier Markers

- Run Barrier Analysis again to remove the error - and/or Remove the Barrier Markers via the "X" in one
  - of the MPI Barrier views

| MPI Barrier Errors   | ×        | i 🗶      | )      |
|----------------------|----------|----------|--------|
| Barrier Matching Set | Function | Filename | LineNo |
| ▶ <b>₩</b> Error     | main     | main.c   | 87     |
|                      |          |          |        |

3-56

### Synchronizing the Project

Module 3

#### Synchronizing the Project

- Because we will be running on a remote system, we must also build on that system
- + Source files must be available to build
- + We will use a synchronized project to do this
  - + Only needs to be done once for each project
  - + A synchronized project could have been created initially
- + Files are synchronized automatically when they are saved
- + A full synchronize is also performed prior to a build

Module 3

3-57

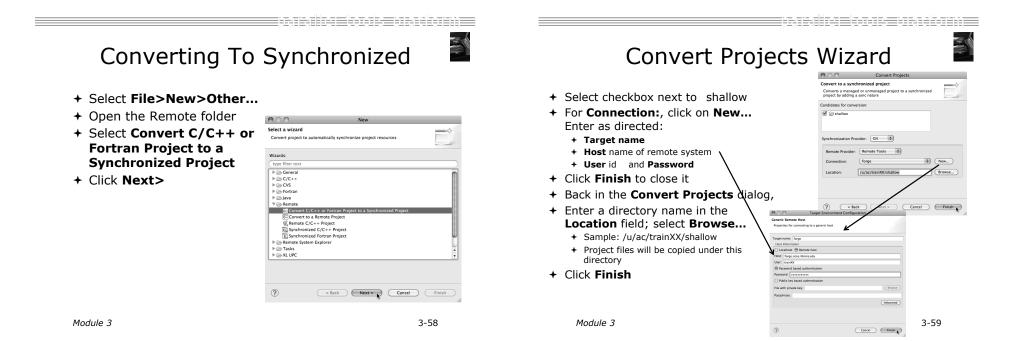

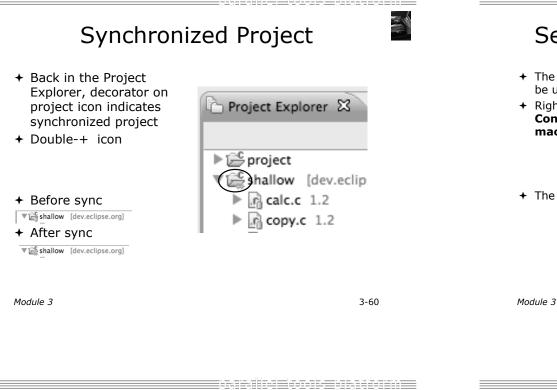

Set Active Build Configuration

- + The Active build configuration determines which system will be used for both synchronizing and building
- + Right-click on the project and select Build Configurations>Set Active>Remote (Build on remote machine) Close Unrelated Projects i.in.in

| Build Configurations     |   | Set Active Image: Set Active | ✓ 1 Default                                |
|--------------------------|---|------------------------------|--------------------------------------------|
| Make Targets             | Þ | Manage                       | 2 Remote (Build on cemote machine)         |
| Index<br>Synchronization | * | Build All<br>Clean All       |                                            |
| Validate                 |   | Build Selected               | Properties B Remote Environments # History |

The project should synchronize immediately

| Remote Synchronization: (46%) |  |
|-------------------------------|--|

3-61

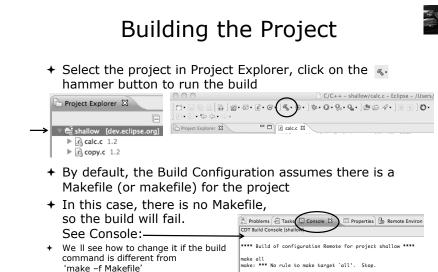

\*\*\*\* Build Finished \*\*\*\*

Building the Project

#### Fixing the Build Command: **Editing Project Properties**

- + The build command is specified in the project properties
- + Open the properties by right-clicking on shallow and selecting Properties (bottom of the context menu list)
- + Click on C/C++ Build
- + Uncheck Use default build command
- + Enter make -f Makefile.mk in the Build Command field
- + Click OK to close project properties dialog

| 000                                    | Properties for shallow             |
|----------------------------------------|------------------------------------|
| type filter text                       | C/C++ Build 🗘 🗘                    |
| ► Resource<br>Builders<br>▼C/C++ Build | Configuration: Remote [ Active ]   |
| Build Variables                        |                                    |
| Discovery Options<br>Environment       |                                    |
| Logging                                | ⊟ Bu                               |
| Settings<br>Synchronize                | Builder                            |
| Tool Chain Editor                      | Builder type: External builder     |
| XL C/C++ Compiler<br>▶C/C++ General    | Use default build command          |
| CVS                                    | Build command: make -f Makefile.mk |
| Discovery Options<br>Environment       | Build command: make -1 Makeme.mk   |

Module 3

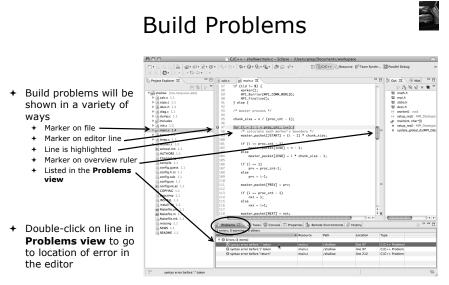

#### Module 3

3-64

### **Re-Building the Project**

- + Click on the s button again to run the build
- + Build output will be shown in the **Console** view

| 📳 Problems 🖉 Tasks 🖳 Console 🕴 🔲 Properties 💩 Remote Environments 🗟 History                                |
|----------------------------------------------------------------------------------------------------|
| CDT Build Console [shallow]                                                                                |
| <pre>main.c:97: error: syntax error before ':' token main.c:97: error: syntax error before ')' token</pre> |
| main.c: At top level:                                                                                      |
| main.c:212: error: syntax error before "return"                                                            |
| make: *** [main.o] Error 1                                                                                 |
| **** Build Finished ****                                                                                   |

+ Exact output depends on your compiler

Module 3

3-65

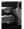

#### **Fix Build Problems**

- + Fix errors by changing ':' to ';' on line 97
- + Save the file
- Rebuild by pressing build button 🛛 🔍 .
- Error markers have been removed
- + Check console for correct build output

| h decs.h       | copy.c C diag.c C main.c 🕱 E worker.c "1                                                  | - E     |
|----------------|-------------------------------------------------------------------------------------------|---------|
| 93             | /* master process */                                                                      |         |
| 94<br>95<br>96 | chunk_size = n / (proc_cnt - 1);                                                          | n       |
| 97<br>98       | <pre>for (i = 1; i &lt; proc_cnt; i++) {     /* calculate each worker's boundary */</pre> | 0       |
| 99<br>100      | <pre>master_packet[JSTART] = (i - 1) * chunk_size;</pre>                                  |         |
| 101            | <pre>if (i == proc_cnt - 1) moster_packet[JEND] = n - 1;</pre>                            |         |
| 103<br>104     | else<br>master_packet[JEND] = i * chunk_size - 1;                                         | ,<br>T  |
| 4              |                                                                                           | )+      |
| Proble         | ms 🕢 Tasks 🖳 Console 😫                                                                    | - 0 0 Q |
| CDT Build      | Console [shallow]                                                                         |         |
|                | ld of configuration Remote for project shallow ****<br>Makefile.mk all                    |         |
| mpicc -g       | -c -o main.o main.c                                                                       |         |

mpice -g -c -o time.o time.c mpif90 -g -c -o tstep.o tstep.f90 mpicc -g -c -o worker.o worker.c mpicc -g -c -o dump.o dump.c mpicc -g -o shallow calc.o copy.o diag.o init.o main.o time.o tstep.o worker.o du

```
**** Build Finished ****
```

| 62 63                                                                                                    |      |          | nere lle le te elemente téenne  |
|----------------------------------------------------------------------------------------------------|------|----------|---------------------------------|
| <ul> <li>Forcing a Reb</li> <li>If no changes have been made,<br/>make doesn't think a build is needed</li> <li>In Project Explorer, Rightmouse on<br/>project, select</li> <li>Clean Project</li> <li>Clean Project</li> <li>Clean Project</li> <li>Clean Project</li> </ul> | UIID |          | ng the Program<br>urce Managers |
| <ul> <li>+ See console</li> <li>← Then rebuild </li> <li>← Then rebuild </li> </ul>                                                                                                    |      |          |                                 |
| Module 3                                                                                                    | 3-68 | Module 3 | 3-69                            |
|                                                                                                    |      |          |                                 |

#### Running the Program

- + Creating a resource manager
- + Starting the resource manager
- + Creating a run configuration
- + Running (launching) the application
- + Viewing the application run

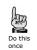

Much of the following setup is configuration that you only need to do once: This icon will remind you.

#### **Resource Managers**

- PTP uses the term "resource manager" to refer to any subsystem that controls the resources required for launching a parallel job.
- + Examples:
  - + Batch scheduler (e.g. LoadLeveler, PBS, SLURM)
  - + Interactive execution (e.g. Open MPI, MPICH2, etc.)
- + Each resource manager controls one target system
- + Resource Managers can be local or remote

#### Monitoring/Runtime Perspectives

- + Parallel Runtime Perspective
  - + Used for legacy PTP Resource Managers
- + System Monitoring Perspective
  - + Used for newer Configurable Resource Managers (since PTP 5.0)
- + Which one is used?

Module 3

| Resource Manager      | System Monitoring | Parallel Runtime |
|-----------------------|-------------------|------------------|
| IBM LoadLeveler       |                   | ~                |
| IBM Parallel Env      |                   | ~                |
| MPICH2                |                   | ~                |
| Open MPI              |                   | ~                |
| PBS-Batch-Generic     | ~                 |                  |
| PBS-Batch-Interactive | ~                 |                  |
| Remote Launch         |                   | ~                |
| SLURM                 |                   | ~                |

3-72

### Preparing to Launch

+ Setting up a resource manager is done in the System Monitoring perspective

+ (For PTP 5.0, this applies to PBS)

- + Select Window>Open Perspective>Other.,.
- + Choose System Monitoring and click OK

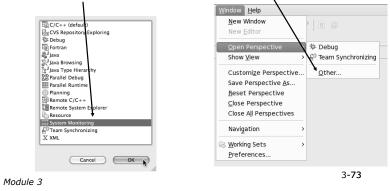

System Monitoring Perspective

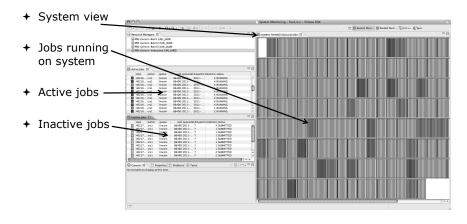

About PTP Icons

+ Open using legend icon in Resource Manager Icons toolbar STARTING STARTED ۲ STOPPING 000 Parallel Runtime hallow/m STOPPED ۲ SUSPENDED **.** 👜 🖬 ] 🏇 • 🔘 • 🎯 • 💁 • ] 🏥 ] d ERROR Machine Icons Node Icon: III UP UP DOWN DOWN ALERT × ERROR ERROR UNKNOW Job Icons Process Icons STARTING + STARTING RUNNING RUNNING SUSPENDED SUSPENDED O COMPLETED COMPLETED 4 Close

? UNKNOWN

PROCESS RUNNING

PROCESS TERMINATED

4

Ð

Do this

once

3-77

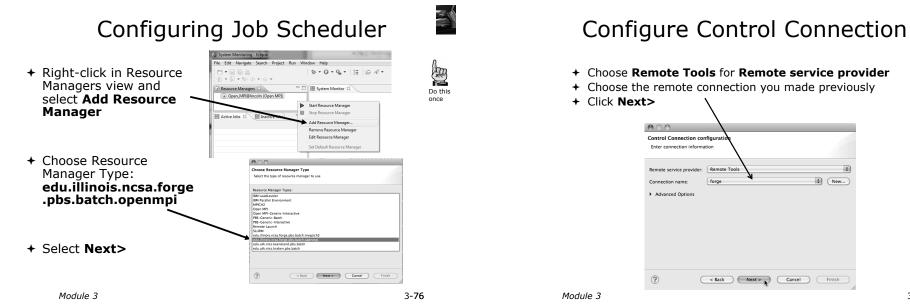

R

Do this once

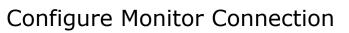

+ Keep default Monitor Connection (same as Control Connection), click Next

| onitor Connection con<br>Enter connection information | -     |          |
|-------------------------------------------------------|-------|----------|
| Same as control conne                                 | ction |          |
| emote service provider:                               | Local | Å T      |
| onnection name:                                       | Local | \$ New ) |
| onnection name.                                       | Local | v Ivew   |
| Advanced Options                                      | Local | * New    |
|                                                       | Loca  | V (New)  |
|                                                       | Local | * New    |
|                                                       | LUVB  | * New    |
|                                                       | Luca  | • (New)  |

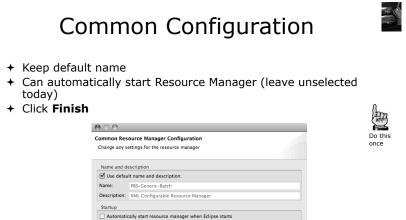

< Back Next > Cancel Finish

?

Module 3

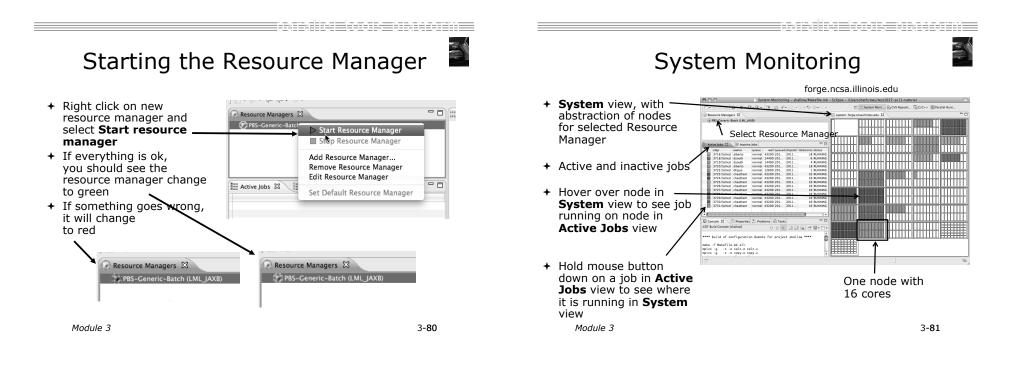

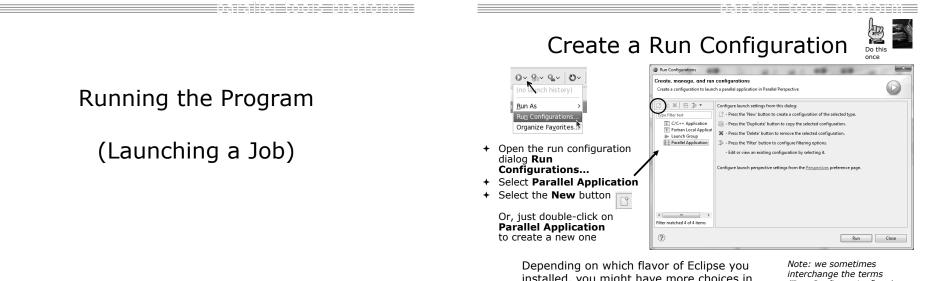

installed, you might have more choices in Application types

"Run Configuration" and "Launch Configuration"

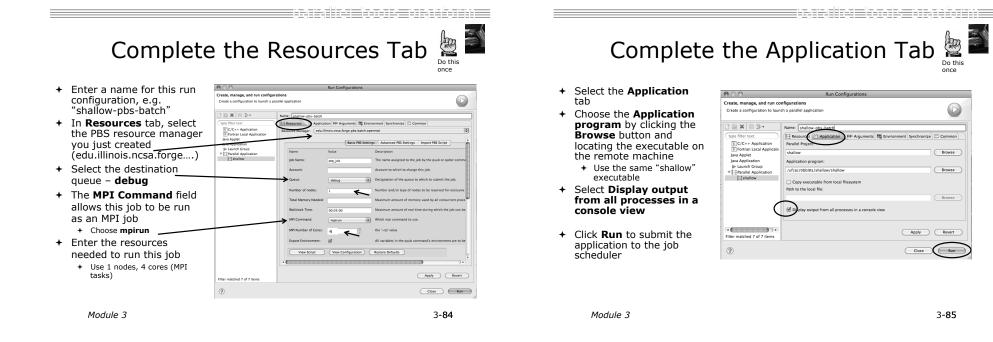

Job Monitoring

000

Resource Managers

PBS-Generic-Batch (LML\_JA)

- Job initially appears in "Inactive Jobs", then in "Active Jobs", then returns to Inactive on completion
- This short-running program may not run long enough to appear in "Active Jobs"
- Status refreshes automatically every 60 sec Or force refresh with menu
- After status = COMPLETED, Can view output or error by right clicking on job, selecting appropriate output

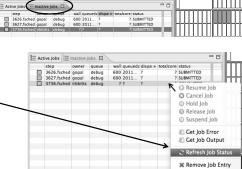

□・□ 簡 台 🔒 ] 歩・ ◎・ Q・ ] 注 ] 白 ペ・] 包・ ②・ や ク・

System Monitoring - shallow/Makefile.mk - Eclipse - /Users/beth/ews/test1

= -

3-86

🖺 🔛 System M

edu 🕄

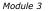

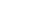

Job Output

+ After status = COMPLETED,

+ Output/Error info shows in

appropriate output

**Console View** 

Module 3

Can view output or error by

right clicking on job, selecting

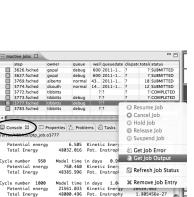

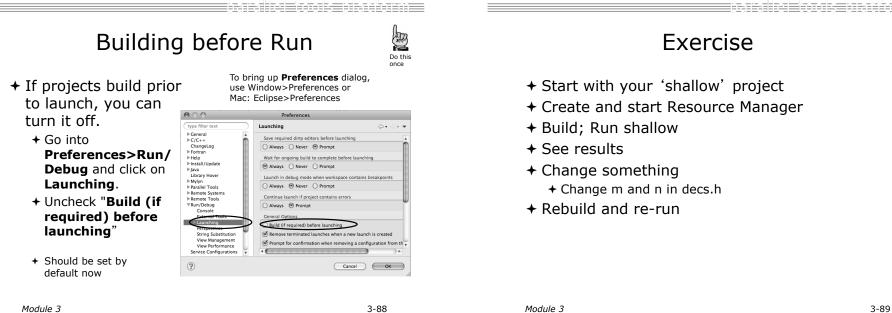

Module 3

## **Advanced Features**

#### Searching Fortran Refactoring

#### Searching

in the

3-93

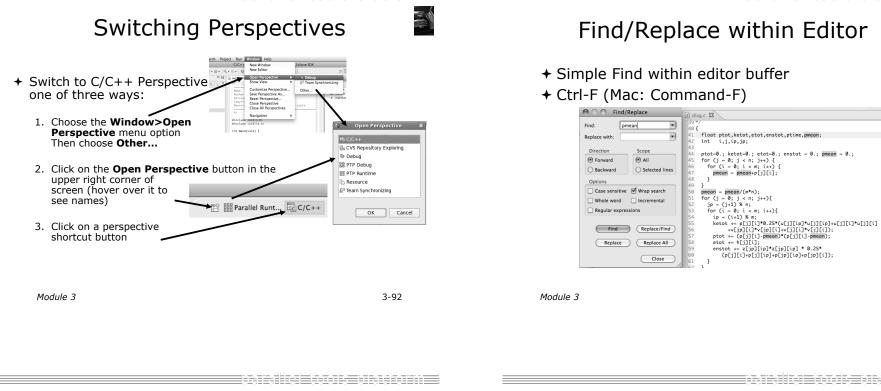

# Mark Occurrences

- + Double-click on a variable in the CDT editor
- All occurrences in the source file are highlighted to make locating the variable easier
- + Alt-shift-O to turn off (Mac: Alt-Cmd-O)

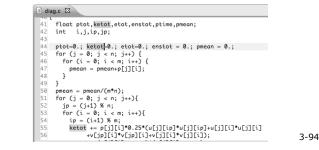

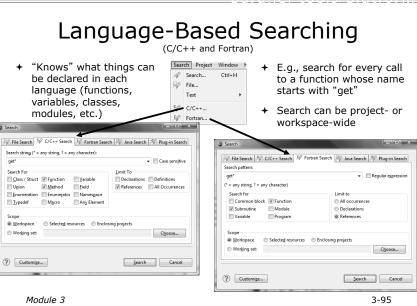

#### Find References

(C/C++ and Fortran)

- Finds all of the places where a variable, function, etc., is used
  - + Right-click on an identifier in the editor
  - + Click References ►

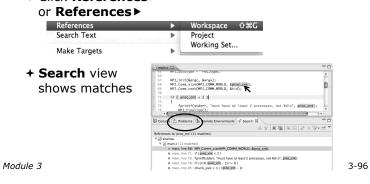

#### **Open Declaration**

(C/C++ and Fortran)

64 float onedim[m]; 65 int column;

- + Jumps to the declaration of a variable, function, etc., even if it's in a different file
- + Left-click to select identifier
- + Right-click on identifier
- + Click Open Declaration
- + C/C++ only: Can also Ctrl-click (Mac: Cmd-click) on an identifier to "hyperlink" to its declaration

initialise(p, u, v, psi, pold, uold, vold, di, dj, z); diag(1, 0., p, u, v, h, z); %7 (i = 1; i < proc\_cnt Undo for **Revert File** py\_two\_to\_ 140 ЖS Save MPT COMM WOR F3 Open Type Hierarchy 144 acopy two to F4 145 MPI\_Send(&u Open Call Hierarchy ^~H Goes to its declaration in copy.c C main.c C conv.o 59 bcopy(src[column], dest[column], sizeof(src[column])); 60} 62 acopy\_two\_to\_one(twodim,onedim,column) 63 float twodim[n][m];

Module 3

3-97

#### Search – Try It!

- 1. Find every call to in Shallow.
- In worker.c, on line 42, there is a declaration float p[n][m].
  - a) What is m (local? global? function parameter?)
  - b) Where is m defined?
  - c) How many times is m used in the project?
- 3. Find every function whose name contains the word  ${\tt time}$

#### **Fortran Specifics**

Resource

Path:

Location

Last modifi

Text file e

Inherit

#### **Project Properties**

 Right-click Project . .

| Select <b>Pr</b>                                                                                                    | Operties                                                                                                    | tha<br>pro |
|----------------------------------------------------------------------------------------------------|----------------------------------------------------------------------------------------------------|------------|
| Shallow [dev.et] ► Calc.c 1.2 ► Copy.c 1.2                                                                                                    | λ.                                                                                                    |            |
|                                                                                                    | Properties for shallow                                                                                                    |            |
| Type filter text           Detsizer           Builders           >C(L++ Suild)           >C(X)           Datissizer           Datissizer           Datissizer           Project References           Run/Debug Settings           Settings           >Task Repsilony           Task Repsilony           Validation           Variables           WikiText | Resource     /shallow       Tope:     Project       Location:     /jden/teth/exe/rest102       Las modified:     October: 10,2013.149.23       Text file execding     Inherited from container (MacRoman)       O ther:     Istachomani @ | PM         |
| ?                                                                                                    | Ca                                                                                                    | incel OK   |
| Module 3                                                                                                    |                                                                                                    |            |

- + *Project properties* are settings t can be changed for each ect
  - + Contrast with workspace preferences, which are the same regardless of what project is being edited
    - + e.g., editor colors
    - + Set in Window► Preferences (on Mac, Eclipse► Preferences)
    - + Careful! Dialog is very similar 3-100

3-102

## Converting to a Fortran Project

+ Are there categories labeled Fortran General and Fortran Build in the project properties?

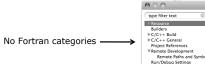

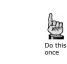

- + If not, the project is not a Fortran Project
  - + Switch to the Fortran Perspective
  - + In the Project Explorer view, right-click on the project, and click Convert to Fortran Project
  - + Don't worry; it's still a C/C++ project, too V -> shallow

Service Configuration

+ Every Fortran project is also a C/C++ Project Module 3 3-101

**Project Location** + How to tell where a project resides? 000 Properties for shallow type filter text Resource 6. + In the project properties Resource /shallow Path dialog, select the ►C/C++ Build ►C/C++ General **Resource** category Location /Users/beth/ews/test1027-sc11-tu CVS Discovery Options Text file encoding Environment Paths and Symbols Inherited from container (MacRoman) Project References Other: MacRoman 🔻 Run/Debug Settings Service Configurations Store the encoding of derived resources separately Settings ▶Task Repository New text file line delimiter Task Tags

Tool Chain Editor Inherited from container ►Validation Other: Variables WikiText e ? Cancel **Frror Parsers** 

+ Are compiler errors not appearing in the Problems view?

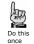

- + Make sure the correct error parser is enabled
- + In the project properties, navigate to
  - C++ Build Settings or Fortran Build Settings
- + Switch to the Error Parsers tab
- + Check the error parser(s) for your compiler(s)

| ſ        | 📑 Binary Parsers 🛛 🛞 Error Parser                                                                                                    | s |
|----------|----------------------------------------------------------------------------------------------------|---|
|          | ✓       CDT GNU Make Error Parser 6.0 (Deprecated)         ✓       ←       Photran Error Parser for GNU Fortran (gfortran)         ✓       ←       CDT GNU C/C++ Error Parser         ✓       ←       CDT GNU Linker Error Parser         ✓       ←       CDT GNU Linker Error Parser         ✓       ←       CDT GNU Assembler Error Parser         ✓       ←       Photran Error Parser for Absoft Fortran         ✓       ←       Photran Error Parser for Intel Fortran 8.1         ✓       ←       Photran Error Parser for Intel Fortran 7.1 |   |
| Module 3 | C - motal end raiser of carcy/rajisa fordal 7.1                                                                                                    | 3 |

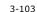

B Do this

once

#### Fortran Source Form Settings

- + Fortran files are either free form or fixed form; some Fortran files are *preprocessed* (#define, #ifdef, etc.)
  - + Source form determined by filename extension
  - + Defaults are similar to most Fortran compilers:

| Fixed form: | .f | .fix         | .for | .fpp         | .ftn | .f77                               |
|-------------|----|--------------|------|--------------|------|------------------------------------|
| Free form:  |    | .f03<br>.F03 |      | .f90<br>.F90 |      | < unpreprocessed<br>< preprocessed |

+ Many features will not work if filename extensions are associated with the wrong source form (outline view, content assist, search, refactorings, etc.)

| Module 3 |  |
|----------|--|
|          |  |

#### 3-104

by default

Properties for shallo

Enable Fortran analysis/refact

Enable Fortran Hover tips

Enable Fortran Declaration view

To enable Open Declaration, Find All Reference

view, content assist, and refactoring in Fortrar

following box. A program database (index) wi

Senable Fortran content assist (Ctrl+Space)

3-106

Analysis/Refactoring

1PP

Do this

Ci

once

000 + In the project

Fortran Source Form Settings

- properties, select Fortran General ► Source Form
- + Select source form for each filename extension
- + Click OK

Module 3

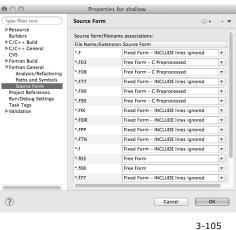

Project Properties - Try It!

- 1. Convert shallow to a Fortran project
- 2. Make sure errors from the GNU Fortran compiler will be recognized
- 3. Make sure \*.f90 files are treated as "Free Form" which is unpreprocessed
- 4. Make sure search and refactoring will work in Fortran

- Some Fortran features are
- Must be explicitly enabled
  - + In the project properties dialog, select Fortran General > Analysis/Refactoring

000

type filter text

►C/C++ Build

▶C/C++ General

▼Fortran General

Project Reference:

Analysis/Refactoring

Paths and Symbols Source Form

▶ Resource

Builders

CVS ▶ Fortran Build

?

- + Click Enable Analysis/ Refactoring
- + Close and re-open
- any Fortran editors + This turns on the
- "Photran Indexer" + Turn it off if it's slow

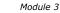

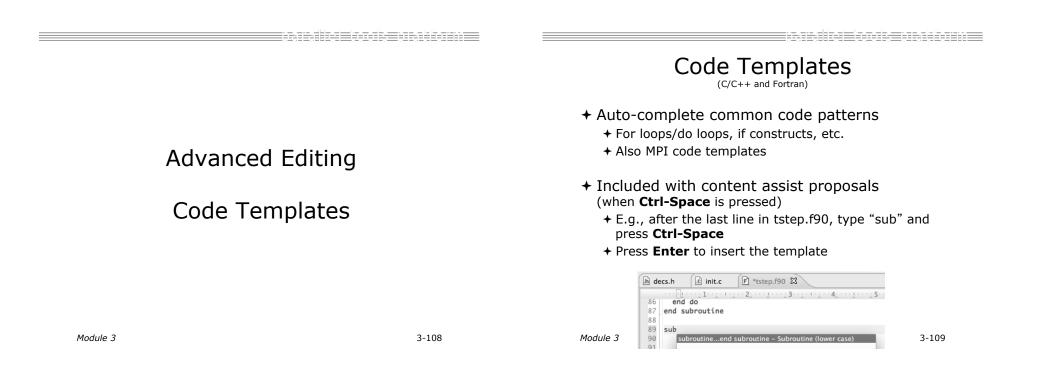

Code Templates (2)

 After pressing enter to insert the code template, completion fields are highlighted

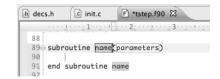

- + Press Tab to move between completion fields
- + Changing one instance of a field changes all occurrences

Advanced Editing – Try It!

- + Open tstep.f90 and retype the last loop nest
  - + Use the code template to complete the do-loops
  - + Use content assist to complete variable names

## Custom Code Templates

(Fortran)

+ Customize code templates in Window ► **Preferences** ► Fortran ► Templates

| type filter text      | Templates           |           |                                   | $\langle \neg \bullet \circ \bullet \circ \bullet \circ \bullet \circ \bullet \circ \bullet \circ \bullet \circ \bullet \circ \bullet \circ \bullet$ |
|-----------------------|---------------------|-----------|-----------------------------------|----------------------------------------------------------------------------------------------------|
| ▶General<br>▶Ant      | Create, edit or ren | nove temp | lates:                            |                                                                                                    |
| ▶C/C++                | Name                | Context   | Description                       | New                                                                                                    |
| Dynamic Languages     | dilocate ()         | Fortran   | Allocate statement (lower case)   |                                                                                                    |
| ▼Fortran              | ALLOCATE ()         | Fortran   | Allocate statement (upper case)   | Edit                                                                                                    |
| CDT Integration       | 🗹 call              | Fortran   | Call statement (lower case)       | Edit                                                                                                    |
| Editor                | CALL                | Fortran   | Call statement (upper case)       |                                                                                                    |
| Templates             | deallocate ()       | Fortran   | Deallocate statement (lower case) | Remove                                                                                                    |
| ▶ Help                | DEALLOCAT           | Fortran   | Deallocate statement (upper case) |                                                                                                    |
| ▶ Install/Update      | do whilee           | Fortran   | Do-while construct (lower case)   | Restore Removed                                                                                                    |
| ▶Java                 | DO WHILE            | Fortran   | Do-while construct (upper case)   | Restore Kentoved                                                                                                    |
| ▶ JavaScript          | doend do            | Fortran   | Do-loop construct (lower case)    | (                                                                                                    |
| ▶ Parallel Tools      | DOEND DO            | Fortran   | Do-loop construct (upper case)    | Revert to Default                                                                                                    |
| ▶ PHP                 | forallend           | Fortran   | Forall construct (lower case)     |                                                                                                    |
| ▶ Plug-in Development | FORALLE             | Fortran   | Forall construct (upper case)     | Import                                                                                                    |
| Remote Systems        | functione           | Fortran   | Function (lower case)             | import                                                                                                    |
| ▶ Remote Tools        | FUNCTION            | Fortran   | Function (upper case)             | C                                                                                                    |
| ▶Run/Debug            | of if then          | Fortran   | If-then construct (lower case)    | Export                                                                                                    |

+ Can import/export templates to XML files

Module 3

3-112

Refactoring and Transformation

Module 3

3-113

## Refactoring

(making changes to source code that don't affect the behavior of the program)

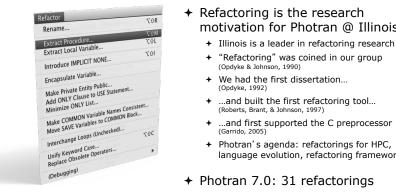

motivation for Photran @ Illinois

- ...and first supported the C preprocessor
- language evolution, refactoring framework

#### **Refactoring Caveats**

- + Photran can only refactor free form code that
  - preprocessed is
  - Determined by Source Form settings (recall from earlier that these are configured in Project Properties: Fortran General Source Form)
    - ✓ Free Form, Unpreprocessed: .f08 .f03 .f95 .f90 **#** Free Form, Preprocessed: .F08 .F03 .F95 .F90 **\*** Fixed Form: .f .fix .for .fpp .ftn .f77
- + Refactor menu will be empty if
  - Refactoring not enabled in project properties (recall from earlier that it is enabled in Project Properties: Fortran General ► Analysis/Refactoring)
  - The file in the active editor is fixed form
- + The file in the active editor is preprocessed Module 3

## Rename Refactoring

(also available in Fortran)

+ Changes the name of a variable, function, etc., including every use

(change is semantic, not textual, and can be workspace-wide)

 Only proceeds if the new name will be legal (aware of scoping rules, namespaces, etc.)

| <u>F</u> ile <u>E</u> dit <u>S</u> ource | Refac <u>t</u> or  | <u>N</u> avigate | Se <u>a</u> rch | <u>P</u> roje |
|------------------------------------------|--------------------|------------------|-----------------|---------------|
|                                          | Re <u>n</u> ame    | ĸ                | Shift+A         | lt+R          |
| ⊈ v ∛ v ¢ ↔ v                            | Extract <u>L</u>   | ocal Variable    | Shift+A         | lt+L          |
| Project Explorer                         | Extr <u>a</u> ct C | onstant          | A               | lt+C          |
| Project Explorer                         | Extract <u>F</u> u | unction          | Shift+A         | lt+M          |

In Java (Murphy-Hill et al., ICSE 2008): + Select menu item

|          | Refactoring             | Uses    | Percentage |
|----------|-------------------------|---------|------------|
|          | Rename                  | 179,871 | 74.8%      |
|          | Extract Local Variable  | 13,523  | 5.6%       |
|          | Move                    | 13,208  | 5.5%       |
|          | Extract Method          | 10,581  | 4.4%       |
|          | Change Method Signature | 4,764   | 2.0%       |
|          | Inline                  | 4,102   | 1.7%       |
| Module 3 | Extract Constant        | 3,363   | 1.4%       |
| nouule 5 | (16 Other Refactorings) | 10,924  | 4.5%       |

- ★ Switch to C/C++ Perspective
- + Open a source file
- + In the editor, click on a variable or function name
- **Refactor** ► Rename
- +Or use context menu
- Fnter new name

Rename in File

(C/C++ Only)

Durantara M

- Position the caret over an identifier.
- + Press Ctrl-1 (Command-1 on Mac).
- Enter a new name. Changes are propagated within the file as you type.

| .0 | wo  | orker.c 🛛                                |
|----|-----|------------------------------------------|
|    | 306 | <pre>time_unload(prv,nxt,tu_my_id,</pre> |
|    | 307 | int prv;                                 |
|    | 308 | int nxt;                                 |
|    | 309 | int tu_my_id;                            |
|    | 310 | int jstart;                              |
|    | 311 | int jend;                                |
|    | 312 | <pre>float dvdt[n][m];</pre>             |
|    | 313 |                                          |
|    | 314 | neighbour_send(nxt, tu_my                |
|    | 315 |                                          |
|    | 316 | }                                        |
|    | 317 |                                          |
|    | 318 |                                          |
|    |     | this is a general purpose fun            |
|    | 320 |                                          |
|    |     | neighbour_send(ns_neighbour,n            |
|    | 322 | ,                                        |
|    | 323 |                                          |
|    | 324 | int ns_rec_id;                           |

Module 3

3-117

## Extract Function Refactoring

(also available in Fortran - "Extract Procedure")

- Moves statements into a new function, replacing the statements with a call to that function
- + Local variables are passed as arguments

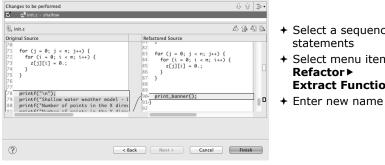

+ Select a sequence of

3-116

- + Select menu item Extract Function...

#### Introduce IMPLICIT NONE Refactoring

- Fortran does not require variable declarations (by default, names starting with I-N are integer variables; others are reals)
- + This adds an IMPLICIT NONE statement and adds explicit variable declarations for all implicitly declared variables

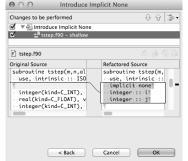

- + Introduce in a single file by opening the file and selecting Refactor ► Coding Style ► Introduce IMPLICIT NONE...
- Introduce in multiple files by selecting them in the Project Explorer view, right-clicking on the selection, and choosing **Refactor** ► Coding Style ► Introduce IMPLICIT NONE...

Module 3

## Loop Transformations

(Fortran only)

- + Interchange Loops CAUTION: No check for behavior preservation
  - + Swaps the loop headers in a two-loop nest
  - + Select the loop nest, click menu item Interchange Loops (Unchecked)...

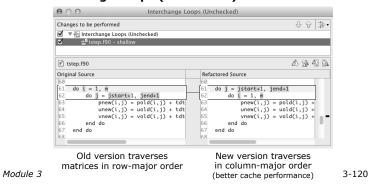

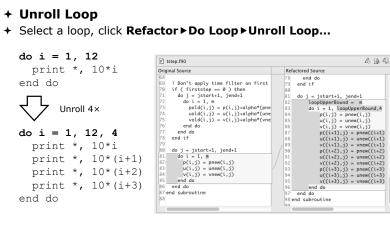

Loop Transformations

(Fortran only)

Module 3

3-121

Refactoring & Transformation – Try It!

In tstep.f90...

- In init.c, extract the printf statements at the bottom of the file into a new function called print\_banner
- 2. In worker.c, change the spellings of neighbour\_send and neighbour\_receive to American English
- 3. In tstep.f90, make the (Fortran) tstep subroutine IMPLICIT NONE

#### Module 4: Other Tools and Wrap-up

- + Objective
  - + How to find more information on PTP
  - + Learn about other tools related to PTP
  - + See PTP upcoming features
- + Contents
  - + Links to other tools, including performance tools
  - + Planned features for new versions of PTP
  - + Additional documentation
  - + How to get involved

# NCSA Blue Waters

- + Tools for NCSA Blue Waters
  - + http://www.ncsa.illinois.edu/BlueWaters/
- + Sustained Petaflop system+ Based on Eclipse and PTP
- Daseu on Echpse anu PTP
- Includes some related tools
   Performance tools

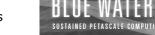

- Workflow tools (https://wiki.ncsa.uiuc.edu/ display/MRDPUB/MRD+Public+Space+Home +Page)
- Part of the enhanced computational environment described at:

http://www.ncsa.illinois.edu/BlueWaters/ece.html

Module 4

4-1

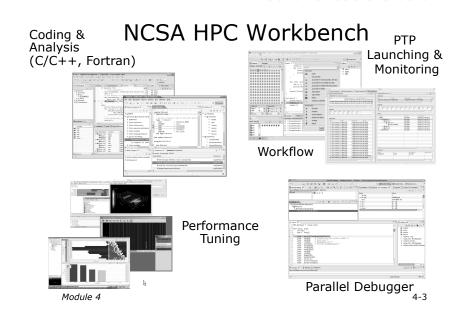

### NSF SI2 Workbench for High Performance Computing

for HPC Applications", which is supported by the National Science Foundation under award number OCI 1047956

- + Produce a productive and accessible development workbench using Eclipse PTP
- + Key Components
  - + Determining Requirements, Ensuring Impact
  - + Make improvements to Eclipse PTP
  - + Engineering Process
  - + Metrics
  - + Outreach/Training/Education

Module 4

4-2

## Planned PTP Future Work

- + Scalability improvements
  - + UI to support 1M processes
  - + Very large application support
- + Usability improvements
  - + New wizard to improve setup experience
  - + Ability to share configuration information
- + Resource Managers
  - + More implementations of configurable resource managers
- + Synchronized project improvements
  - + Conversion wizard
  - + Resolving merge conflicts

#### Useful Eclipse Tools

- + Linux Tools (autotools, valgrind, Oprofile, Gprof)
  - + http://eclipse.org/linuxtools
- + Python
  - + http://pydev.org
- + Ruby
  - + http://www.aptana.com/products/radrails
- + Perl
  - + http://www.epic-ide.org
- + Git
  - + http://www.eclipse.org/egit
- + VI bindings
  - + Vrapper (open source) http://vrapper.sourceforge.net
  - + viPlugin (commercial) http://www.viplugin.com

Module 4

4-5

#### **Online Information**

- + Information about PTP
  - + Main web site for downloads, documentation, etc. +http://eclipse.org/ptp
  - + Wiki for designs, planning, meetings, etc. +http://wiki.eclipse.org/PTP
  - + Articles and other documents +http://wiki.eclipse.org/PTP/articles
- + Information about Photran
  - Main web site for downloads, documentation, etc.
     http://eclipse.org/photran
  - + User's manuals
    - http://wiki.eclipse.org/PTP/photran/ documentation

Module 4

4-6

## Mailing Lists

- + PTP Mailing lists
  - + Major announcements (new releases, etc.) low volume + http://dev.eclipse.org/mailman/listinfo/ptp-announce
  - User discussion and queries medium volume
     http://dev.eclipse.org/mailman/listinfo/ptp-user
  - + Developer discussions high volume
    - + http://dev.eclipse.org/mailman/listinfo/ptp-dev
- + Photran Mailing lists
  - + User discussion and queries
    - + http://dev.eclipse.org/mailman/listinfo/photran
  - + Developer discussions -
    - + Also on ptp-dev list (see above)

#### Getting Involved

- + See http://eclipse.org/ptp
- + Read the developer documentation on the wiki + http://wiki.eclipse.org/PTP
- + Join the mailing lists
- + Attend the monthly developer meetings
  - + Conf Call Monthly: Second Tuesday, 1:00 pm ET
  - + Details on the PTP wiki
- + Attend the monthly user meetings
  - + Teleconf Monthly: 4th Wednesday, 1:00 pm ET
  - + Details on the PTP wiki

PTP will only succeed with your participation!